## **Finding Chartfield Combinations**

Whether you are entering data in FMS or in the Check Request form, it is important that you enter the correct **Fund/DCC** (Department Cost Center) or **Fund/Project-Grant** combination. If you do not, you will get an *Invalid Chartfield Combination Error*. This guide provides instructions on how to find the correct Fund/DCC combination.

## **Navigation**

From the Menu Pagelet, click Set up Financials/Supply Chain< Common Definitions<Design Chartfields, Combination Editing<Review Combination Data

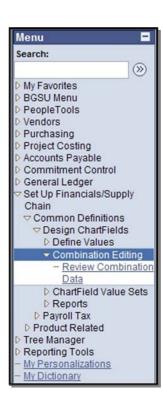

## **Review Combination Data**

1. At the **Review Combination Data** page, you will need to enter search criteria.

**Note:** If you want to search for Project/Grant-Fund combinations, just change the **Group** 

and Rule to PROJ\_FUND

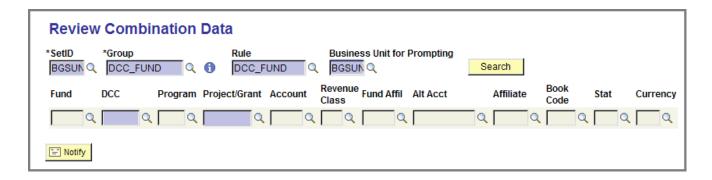

2. Enter the first several digits of the **Department Cost Center or** the **Project/Grant code**. Then click the Look Up button.

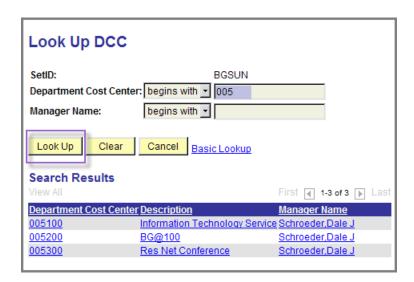

3. At the **Search Results** table, find and then click the desired **DCC or Project/Grant code**.

4. Click the **Search** button to display the correct Fund for this DCC.

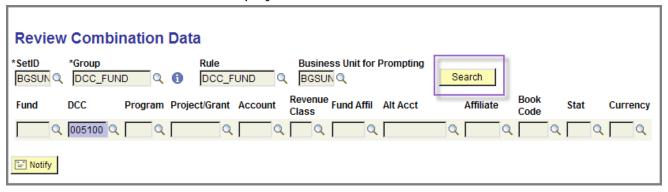

5. Note the correct **Fund** for the **DCC**—for example, 10000.

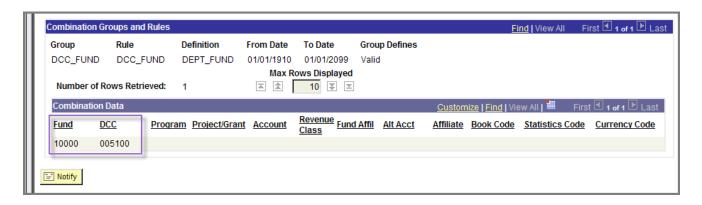

## **Finding Chartfield Values**

If you need to verify a DCC, Project-Grant, Account, or Program code for a Check Request, you can access the **Chartfield Values** page. Follow these simple steps.

1. From the Menu Pagelet, click Set Up Financials/Supply Chain, Common Definitions, Design Chartfields, Define Values, Chartfield Values.

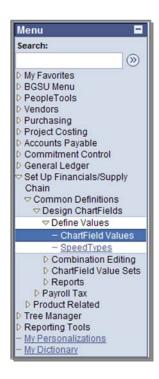

2. Click the **Department Cost Center** link or the **Project/Grant** link.

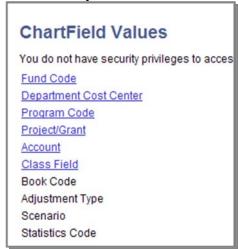

- 3. Change **Description** begins with to contains and type part of description. Click the **Search** button.
- 4. Click the link for the desired **Project/Grant** or **DCC** code **NOTE: Search Results** displays all Project/Grant or DCC codes that meet the criteria whether they are active or not. Also, if you are searching for a DCC, the **Manager Name** may be blank.

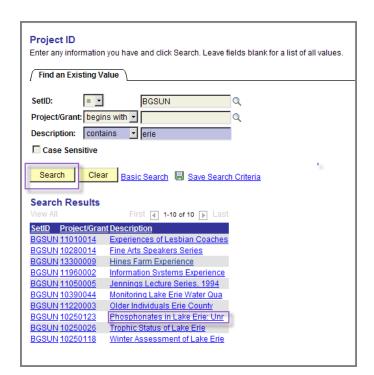

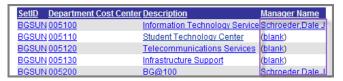

5. Write down the **Project/Grant** code. Note that the **Status** is *Active*.

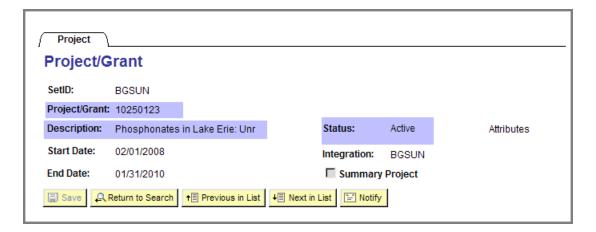

- 6. To find an **Account** code, select the **SetID** if needed and enter the first two digits of the desired account code series:
  - ➤ 53—Supplies
  - > 54—Travel and Entertainment
  - > 55—Communication
  - ➤ 56—Maintenance
  - ➤ 57—Resale
  - > 58—Equipment
- 7. Click the **Search** button.

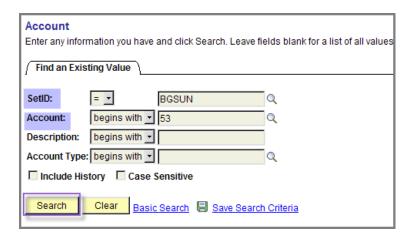

8. Locate the **Account** code for the **Description** that best describes the purchase.

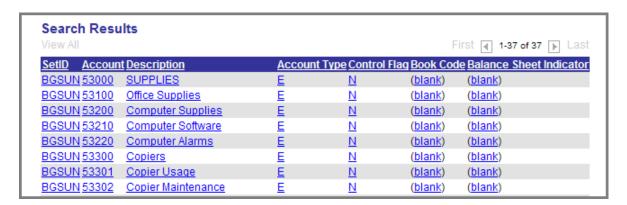

9. To verify a **Program** code, search by **Program Code** *begins with* and type a letter; for example, a *C* will display program codes associated with the *Chemistry* dept and an M will display program codes associated with the *College of Musical Arts*.